The following steps walk you through the process of refunding *Patient Credit* Balances. If any part of the money is currently in escrow it **must** first be posted in full before you may proceed. A patient credit balance is necessary to post a patient refund. You may want a separate Reference Batch for this work for reporting purposes.

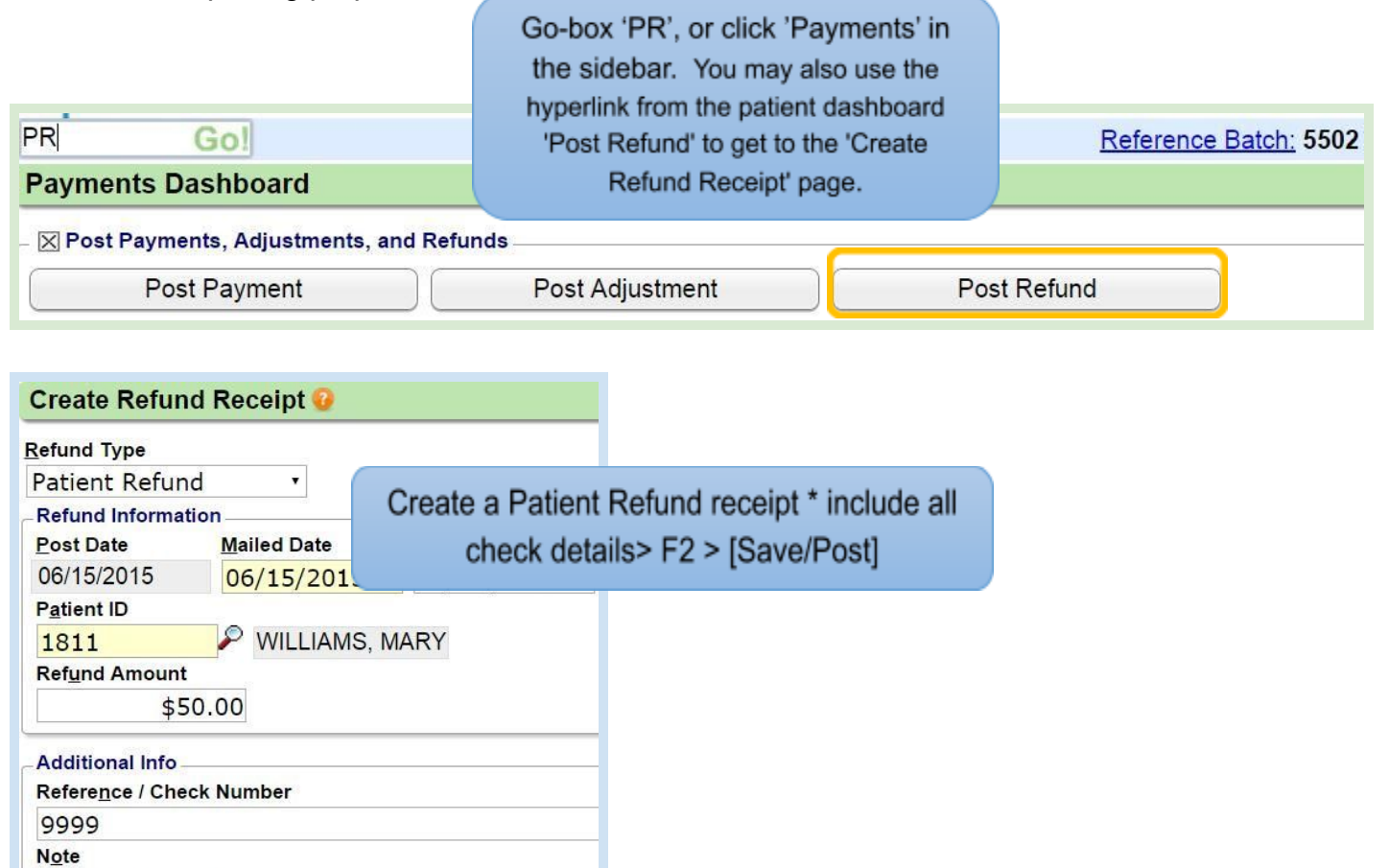

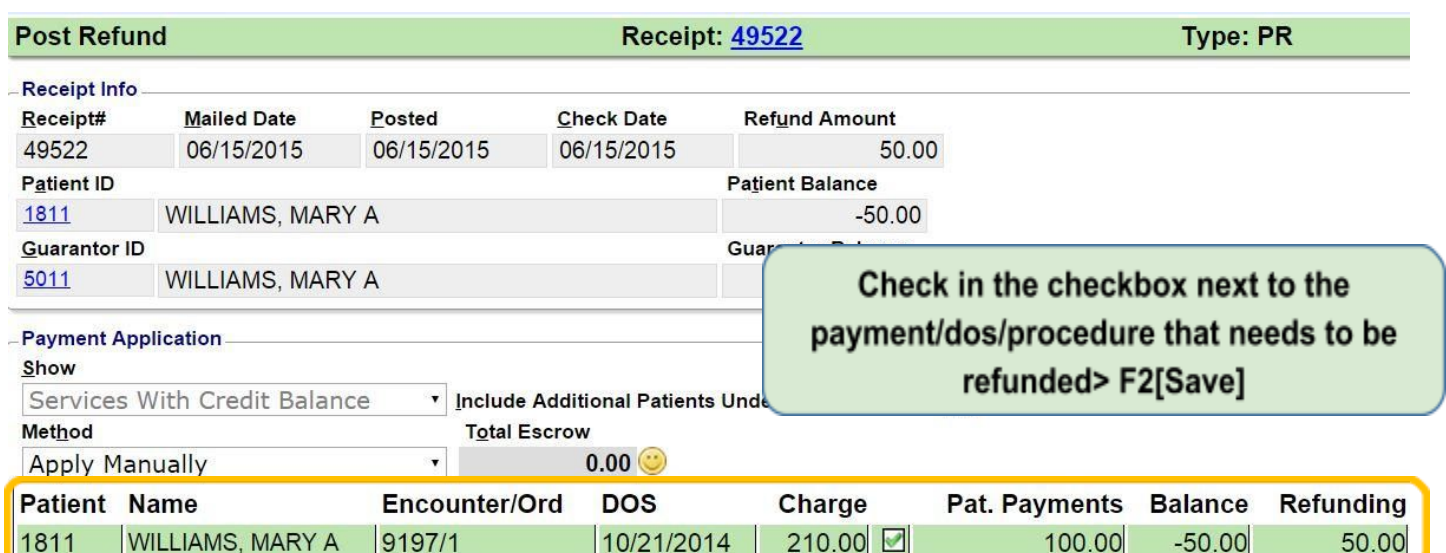

Patient paid 2x

### **What should I do if the patient does not have a credit and I need to do a refund?**

There are times when the patient will not yet have a credit, for instance, refunding a patient before the insurance adjudicates, or the patient has paid in error and the charge has not yet been written off. Use [Post Expert Mode] on the Receipt in these situations.

- 1. Choose the patient
- 2. Choose the specific Claim and CPT line the claim is in the format of Patient ID + 'e' + Encounter number. In this example it is 4826e18769
- 3. In the 'Post Payments' popup use Transaction code 'PRF' > enter the refund amount > Tab
- 4. [Save] the line item posting in the popup
- 5. [Save] the receipt posting

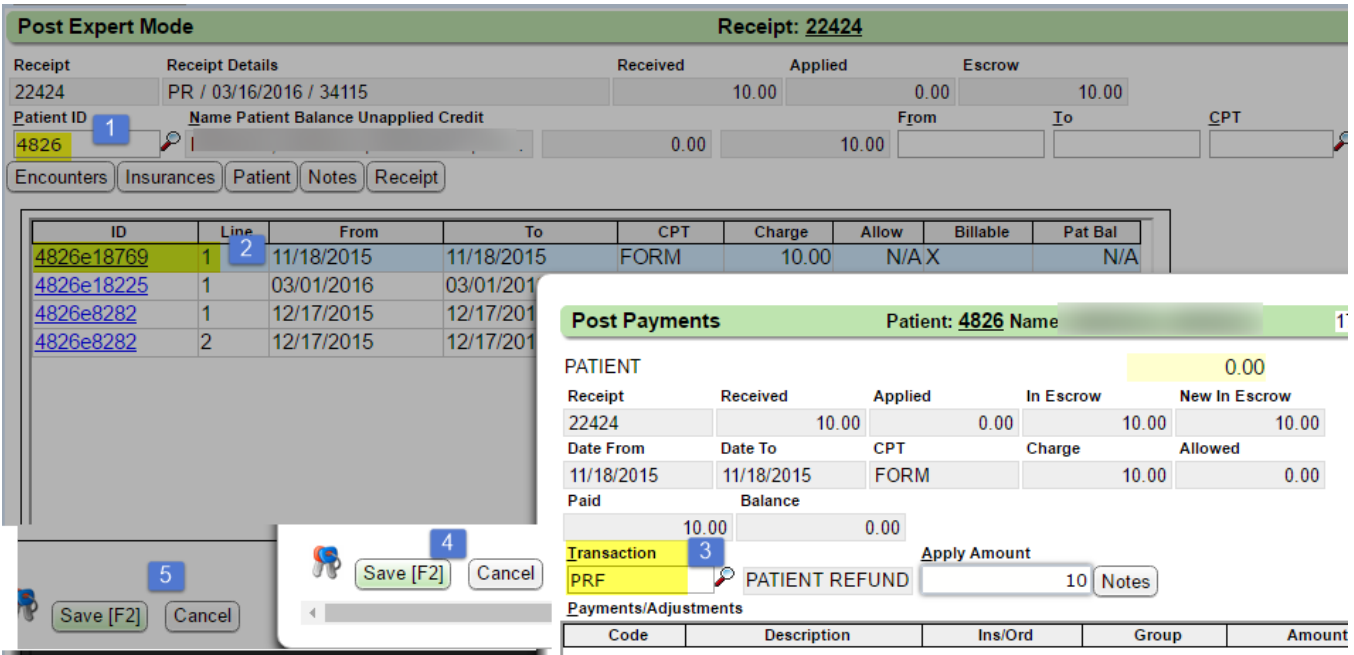

### **What should I do if the patient requires some of their money back that they paid at check-in (and the money hasn't been deposited)?**

The patient pays at check-in, only to find they owe less than expected.

Assuming the money has not been deposited, simply modify the Receipt using one of two options.

- **Option 1** more steps but will provide a full audit trail
- **Option 2** quick and easy

Receipt: 109150

#### **Option 1**

- 1. Modify the Receipt
- 2. Use Disbursed code 'VO' to void the original Receipt

**Receipt Dashboard** 

- 3. Add a note
- 4. [SAVE]
- 5. Create a new Receipt for the new amount collected

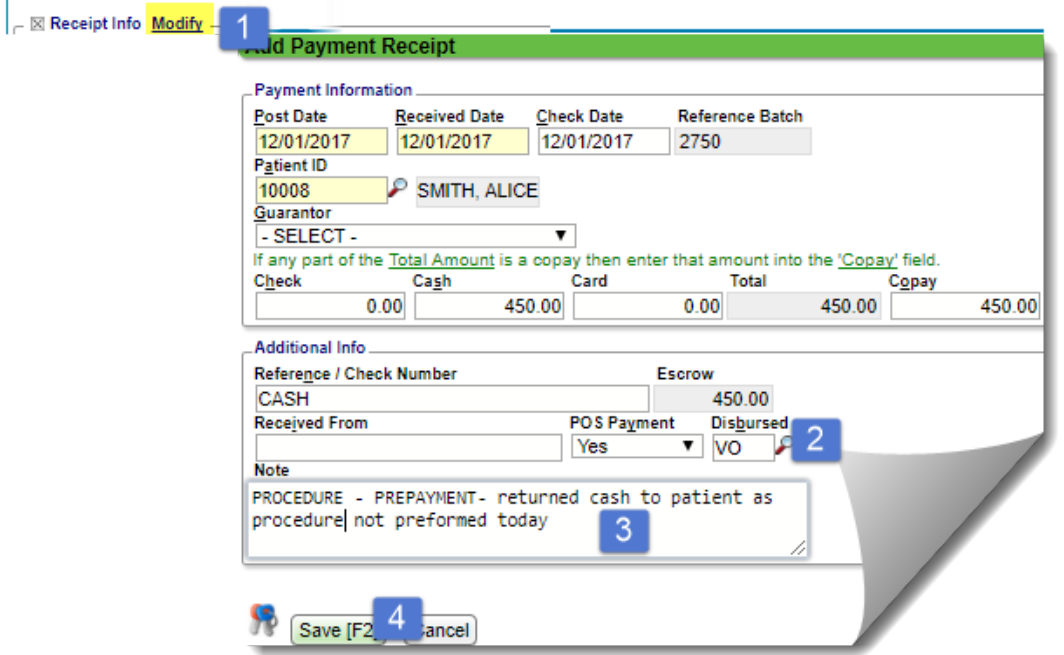

#### **Option 2**

- 1. Modify the Receipt
- 2. Adjust the amount to the new correct amount collected
- 3. Add a note
- 4. [SAVE]

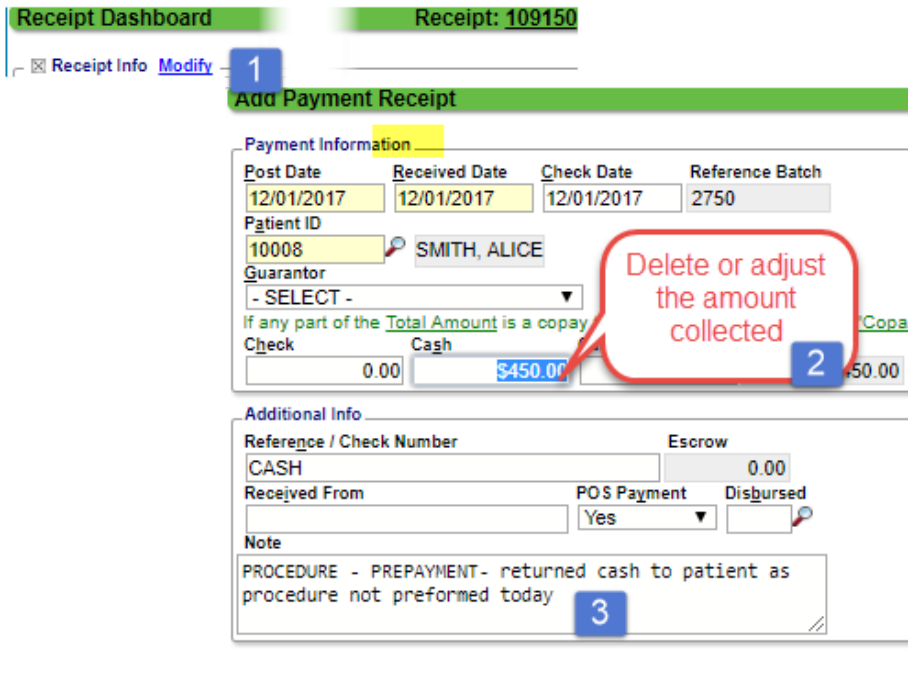

帰

Save [F2] 4 incel

### **What should I do if the patient requires all their money back and I have not yet deposited the money?**

The patient pays at check-in, only to find they do not owe anything (e.g. services not rendered).

Assuming the money has not been deposited, simply Disburse the Receipt using a Void code.

- 1. Modify the Receipt
- 2. Use Disbursed code 'VO'
- 3. Add a note
- 4. [SAVE]

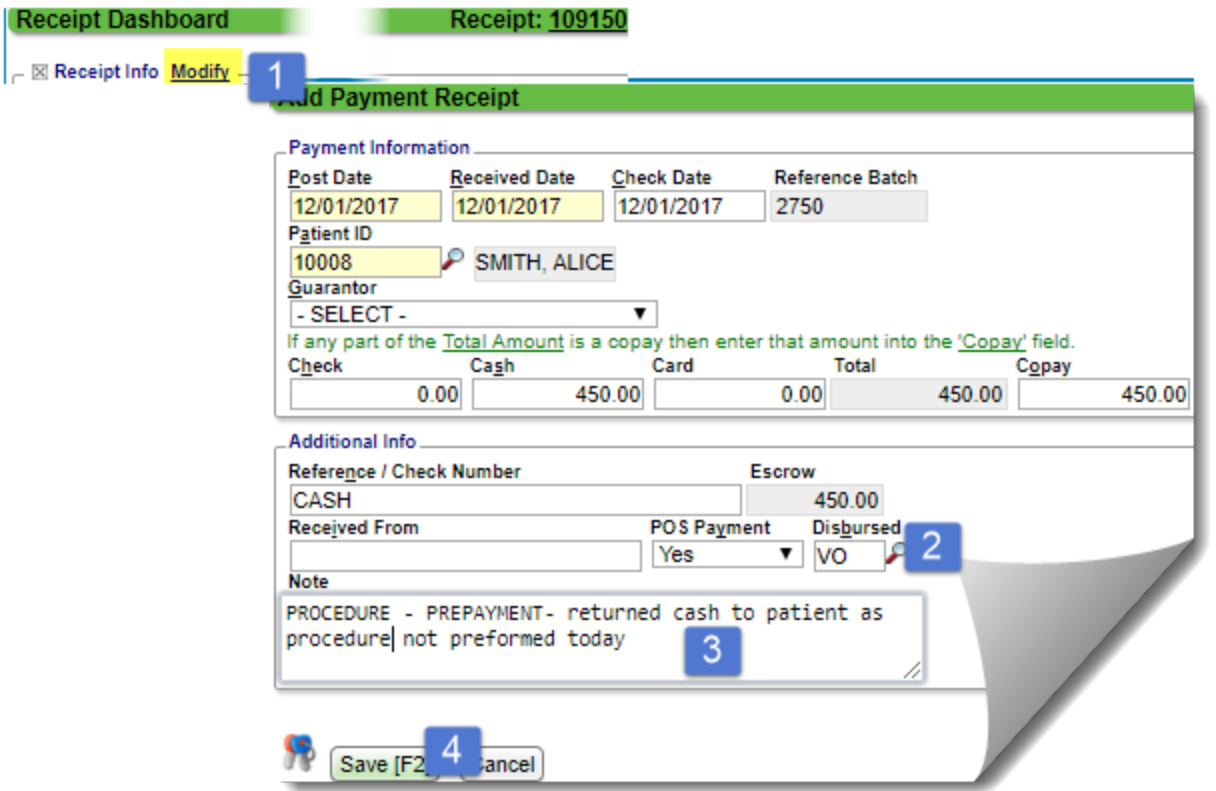